# **ALL7007 v2.12 & ALL VPN Client v2.51**

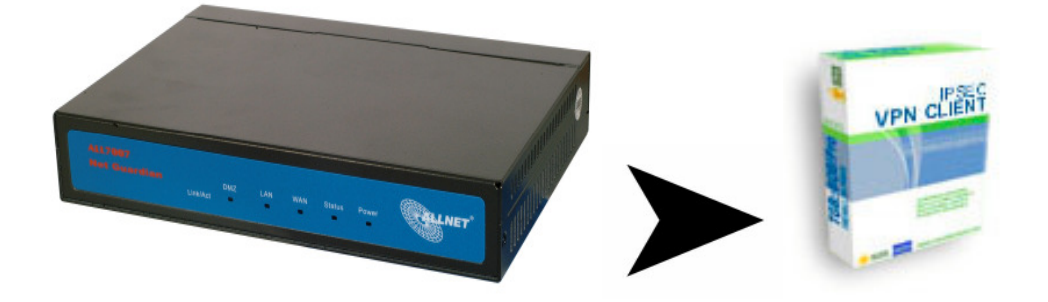

### Einstellungen ALL7007:

#### **Klicken sie auf Policy Objekt dann auf VPN und anschließend auf IPSec Autokey**

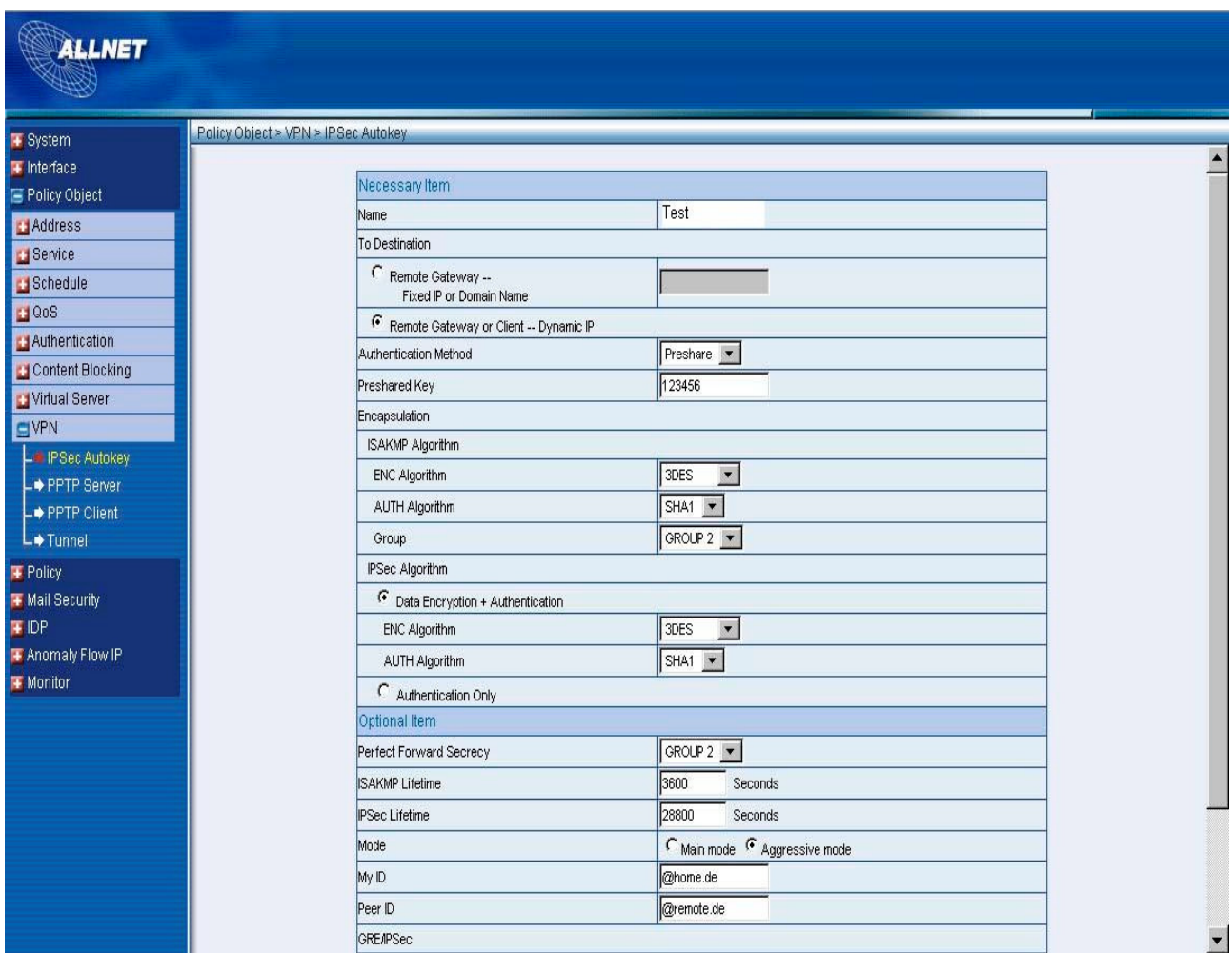

**Stellen sie nun die Werte ein, wie auf dem Screenshot zu sehen ist. Gehen sie dann auf den Menüpunkt Tunnel und legen sie dort die von ihnen bevorzugten Werte fest.**

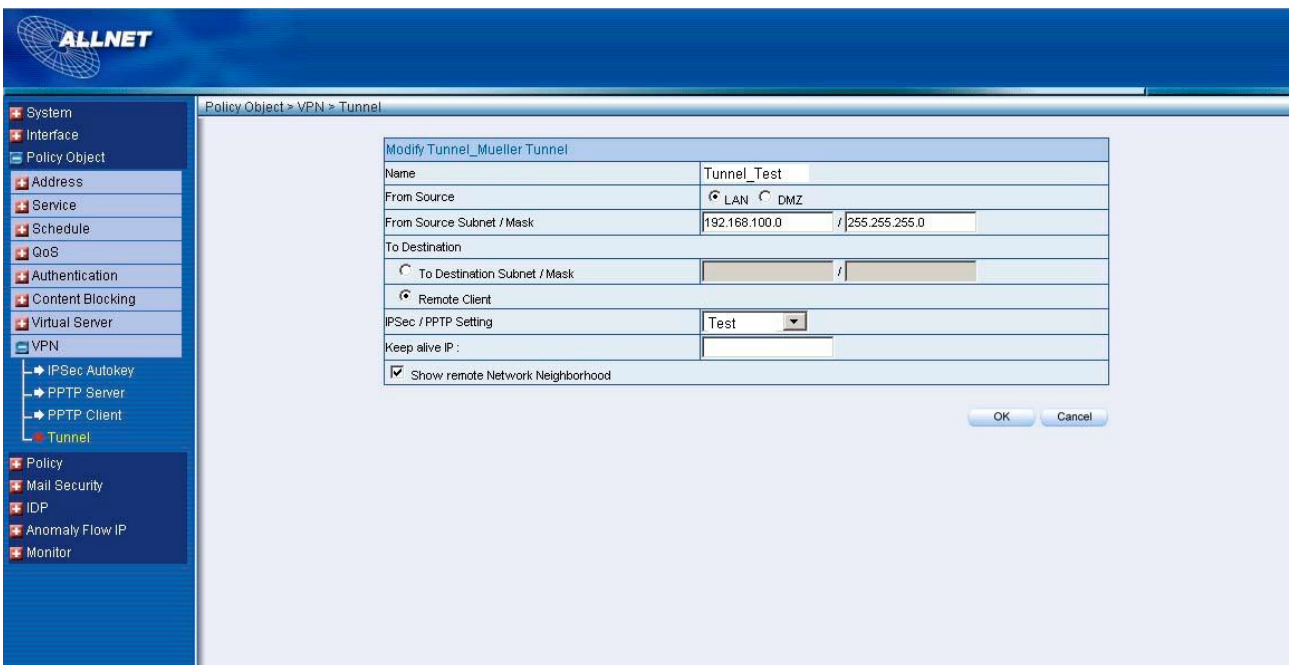

**Klicken sie nun auf Policy dann auf Outgoing fügen sie hier einen neuen Eintrag hinzu wie auf dem Screenshot zu sehen ist.**

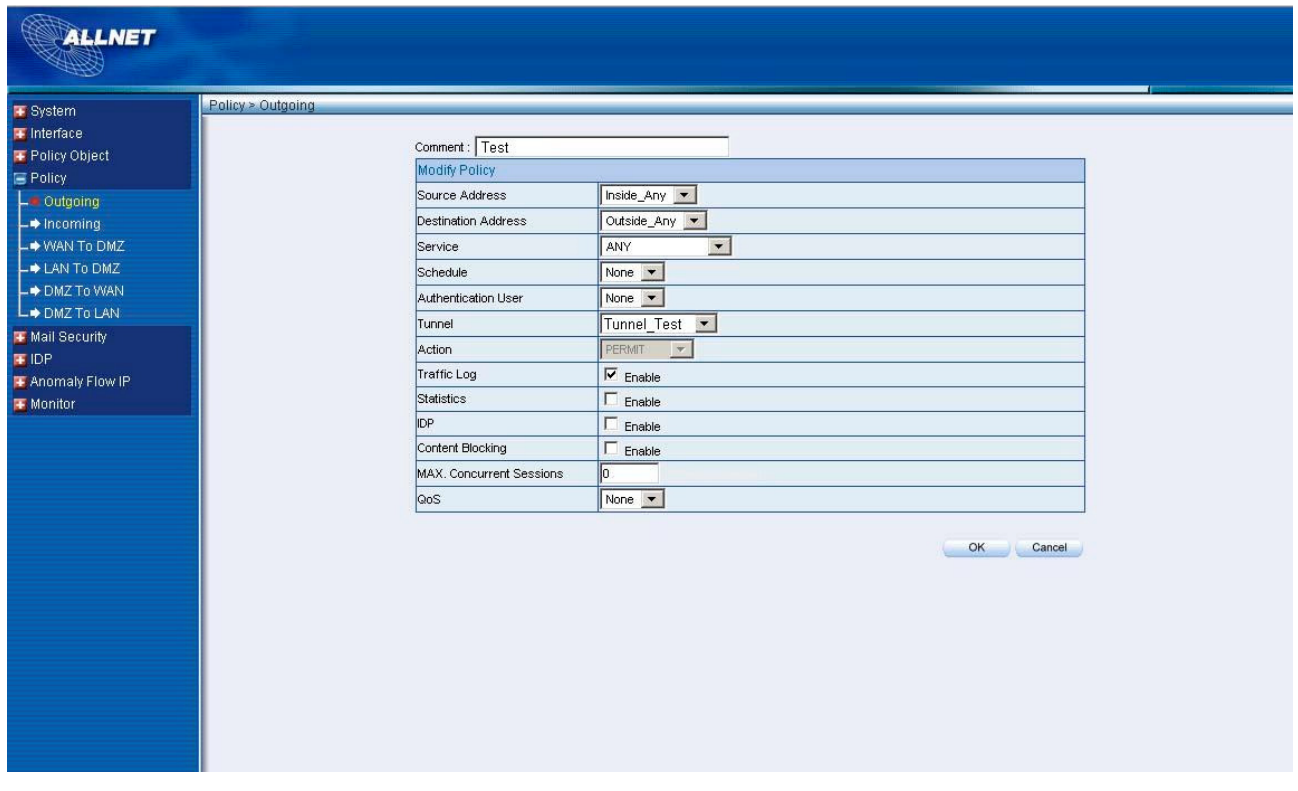

**Wenn sie nun auf Outgoing klicken müssen sie die Action VPN an Stelle 1 setzen**

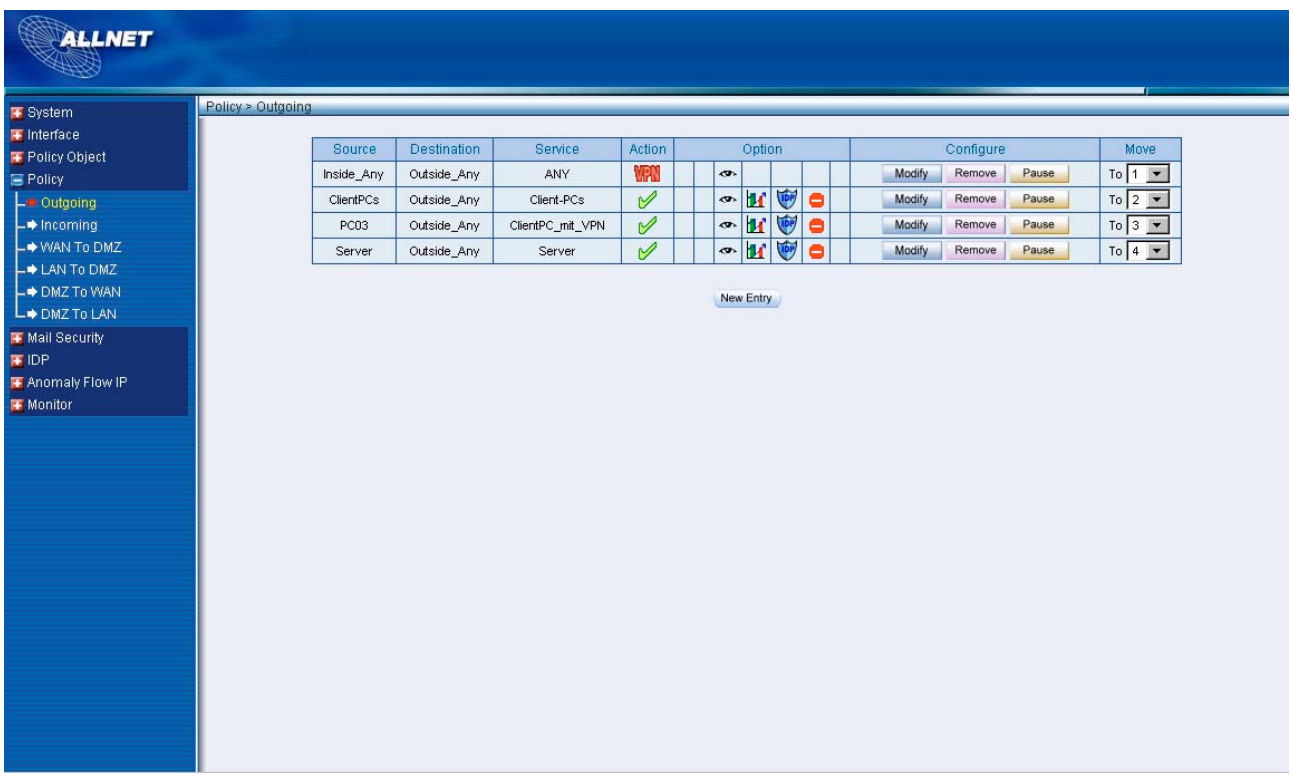

**Klicken sie nun auf Policy dann auf Incoming fügen sie hier einen neuen Eintrag hinzu wie auf dem Screenshot zu sehen ist.**

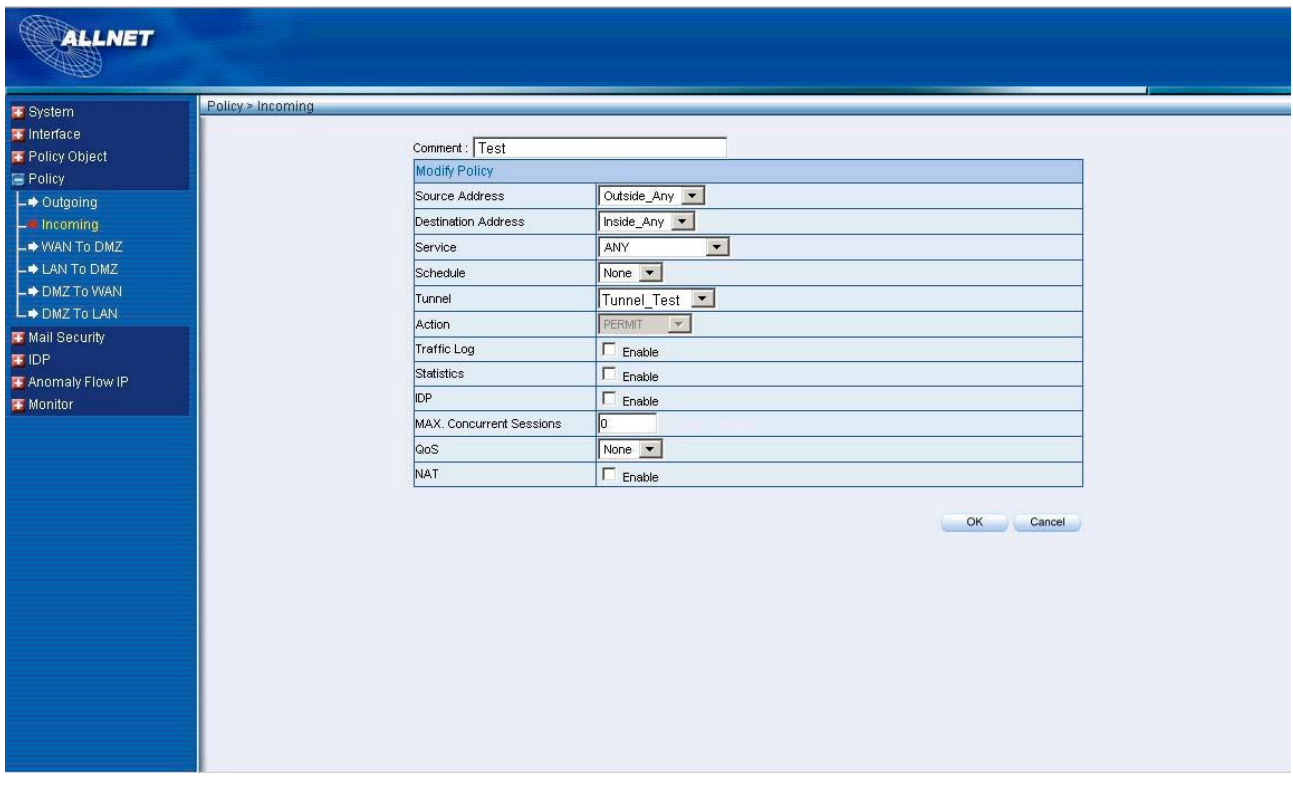

**Wenn sie nun auf Incoming klicken müssen sie die Action VPN an Stelle 1 setzen**

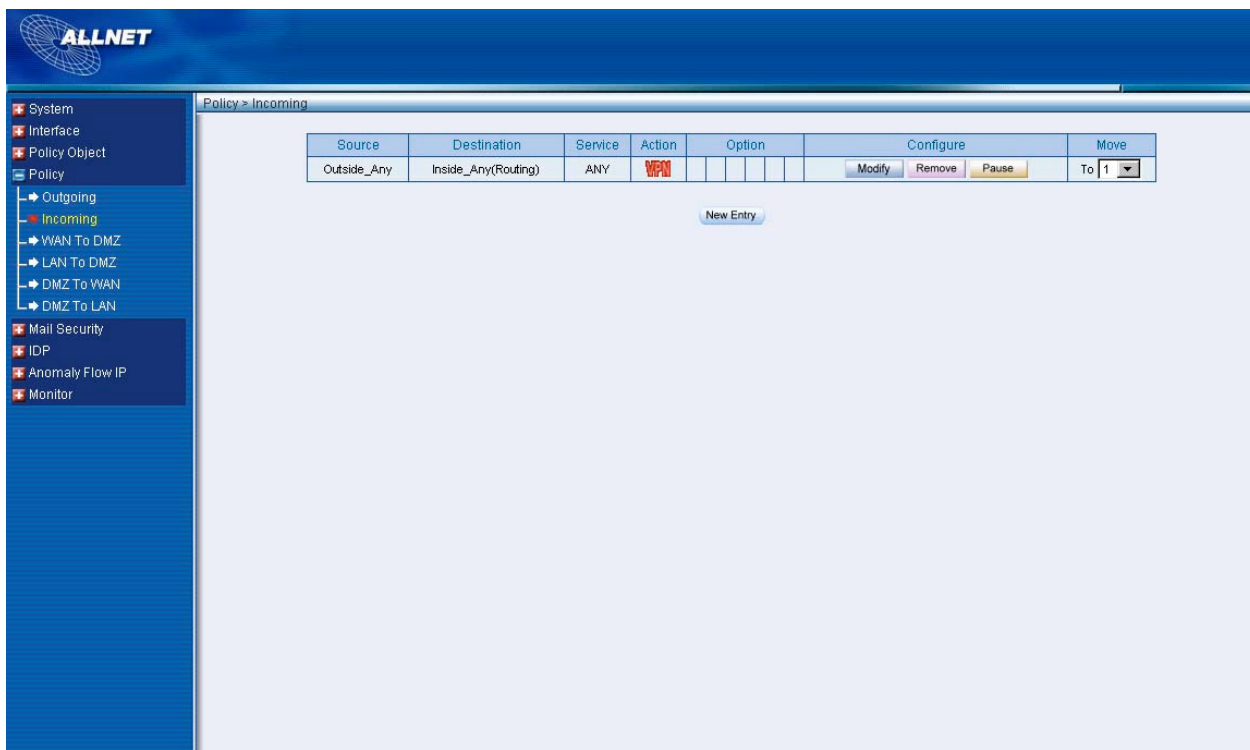

## **Einstellungen am VPN Client:**

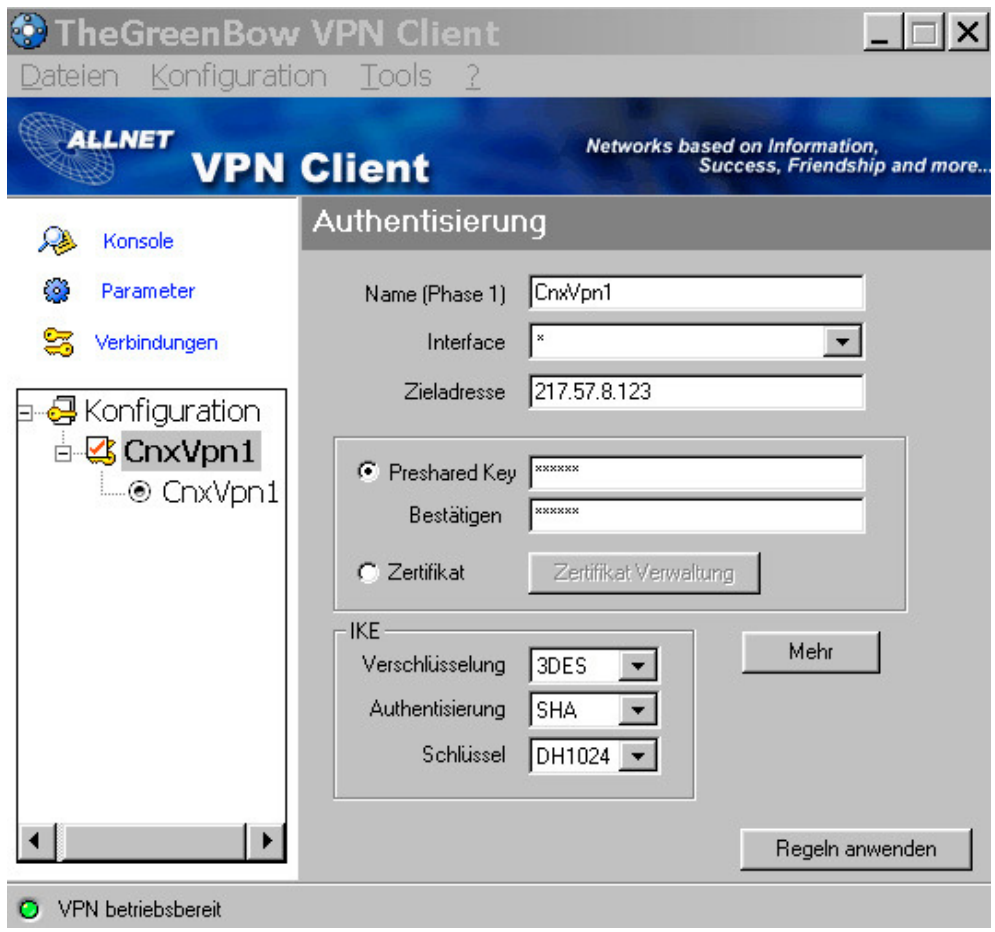

**Klicken sie dann auf Mehr**

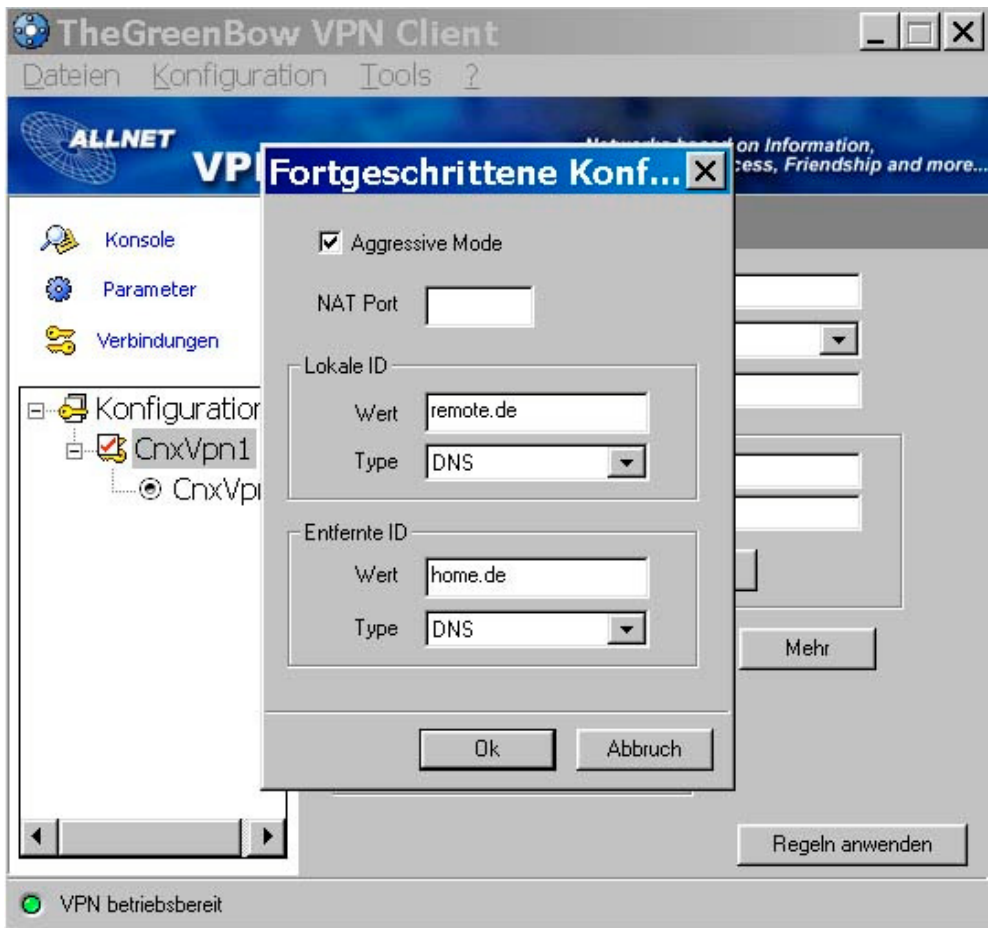

#### **Fügen sie dann die Phase 2 hinzu.**

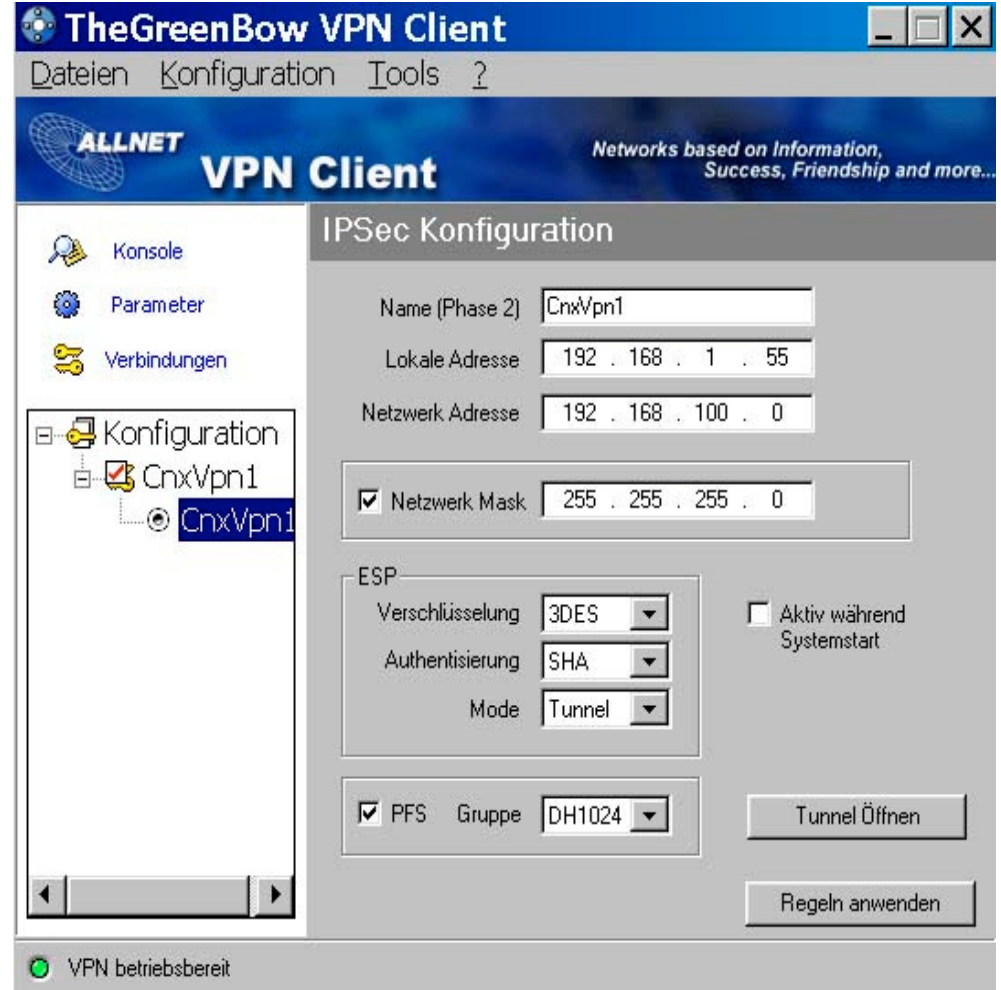

**Jetzt nur noch auf Tunnel öffnen klicken evtl. den VPN Client neu starten.**